# **WAM NET 掲載情報変更申請について**

WAM NET 掲載情報の変更を希望する場合は、以下のテンプレートを用いて、**更新後の情報**を本サポ ートサイト内、お問い合わせフォームから申請してください。

【申請手順】

- 1. サポートサイト[内お問合せの](https://www.careplan-renkei-support.jp/contact/index.html)お問い合わせフォームの必須項目を記入する。
- 2. ▼と▲の間をコピーして、「お問い合わせ内容」に貼り付け、内容を記入する。

### **名称、所在地等のいずれか1つを変更される場合でも、全ての情報が必要になります。**

#### ▼▼▼▼▼▼▼▼▼▼▼▼▼▼▼▼▼▼▼▼▼▼▼▼▼▼▼▼▼▼▼▼▼▼▼▼▼▼▼▼

## WAM NET 掲載情報変更申請

- ・事業所名称:
- ·介護保険事業所番号(半角 10 桁):
- ・サービス種別:
- ・介護サービスコード (半角 3桁):
- ・郵便番号 (半角 7 桁、ハイフン有): xxx-xxxx
- ・事業所の住所:
- ・緯度、経度 (半角) :
- ・変更理由:

## ▲▲▲▲▲▲▲▲▲▲▲▲▲▲▲▲▲▲▲▲▲▲▲▲▲▲▲▲▲▲▲▲▲▲▲▲▲▲▲▲

3. 「個人情報の利用に同意する」にチェックを入れ、「入力内容を確認する」、「送信する」をクリックす る。

【留意点】

- •サービス種別、介護サービスコード[はこちらを](https://www.careplan-renkei-support.jp/wp-content/themes/kkh-prod/assets/data/pdf/230731_servicecode.pdf)参照ください。
- •地域包括支援センターや、予防サービスなど、上記のサービス名称に該当しない場合、介護サ ービスコード (3桁) は空欄でお答えください。
- •1 事業所番号で複数サービスに該当する場合は、全てのサービス種別と介護サービスコードを 記入ください。
- •緯度、経度に[はこちらを](https://maps.gsi.go.jp/help/intro/general/myhome.html#link03)ご参照のうえ[、国土地理院ウェブサイトか](https://maps.gsi.go.jp/#4/36.914764/141.943359/&base=std&ls=std&disp=1&vs=c1g1j0h0k0l0u0t0z0r0s0m0f1)ら座標を取得してください。
- •WAM NET への反映には、1 か月前後のお時間を頂きます点、ご了承ください。

【記入後イメージ】

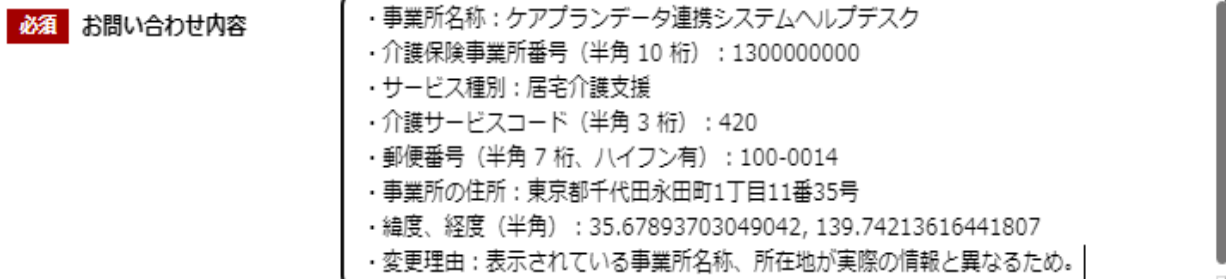